# **HIVE Acquisition Server**

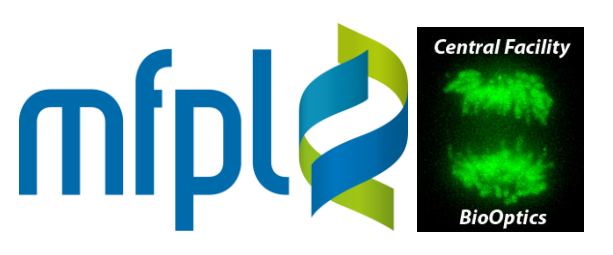

## **Contents**

[Data Storage and Account Policy](#page-0-0) [Acquisition](#page-0-0) [Accessing Images](#page-1-0) [Windows](#page-1-1) [macOS](#page-2-0) List of [Group Accounts](#page-3-0)

## <span id="page-0-0"></span>**Data Storage and Account Policy**

The server is intended for centralized acquisition (without need to save images on hard drive except for extremely fast acquisitions). *It is not for long-term storage. Images are automatically deleted after 6 months without notification*. *It is the responsibility of users to copy images elsewhere prior to expiration*. If the server is running low in hard drive space, files may have to be deleted earlier (in this case, users will be notified in advance by email). Each MFPL group shares one account for all lab members. Ask your group leader for the password.

## **Acquisition**

At the microscopes, users need the group account password. For groups which have not announced a password, the default is "biooptics1". In addition, the UniVie ID and password is required for authentication (no data are transferred to or from the UniVie network). Upon Windows login, the connection software pops up. Select your group (type the first letter to quickly locate it), enter the remaining credentials and click "Submit".

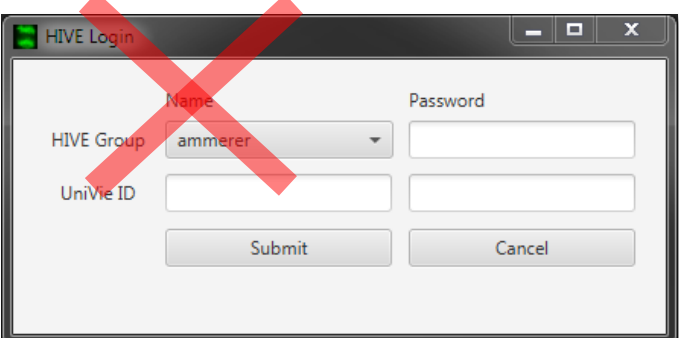

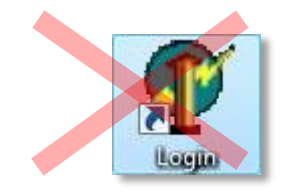

*Discouraged for data transfer!*

**IMPORTANT**: WHEN YOU ARE FINISHED WITH YOUR ACQUISITION SESSION, YOU MUST LOG-OFF FROM THE "HIVE"-NETWORK: TO DO SO; DOUBLE-CLICK THE

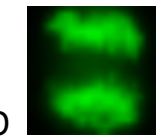

"HIVE" LOGO **AT THE DESKTOP AND TERMINATE THE SESSION!** 

1 *HIVE Acquisition Server* MFPL BioOptics - Light **Microscopy** 

# **HIVE Acquisition Server**

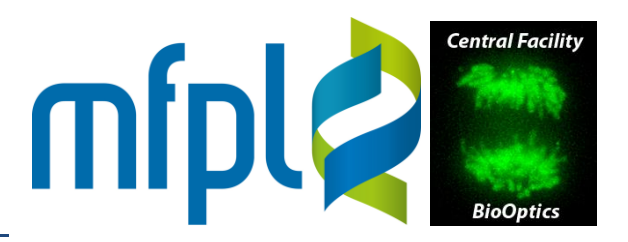

If the server is down, no login window will appear. In this case, store images locally on the hard drive (usually drive D). To change the account on a running computer, click the HIVE icon on the desktop (you will be asked if you want to terminate the current session).

Connection to the VBC share ("Login" icon) is possible, but should usually be used only to copy few files such as templates or acquisition settings, not for large data volumes. All microscopes share one connection to the VBC share, so bandwith (transfer speed) can be very limited.

## <span id="page-1-0"></span>**Accessing Images**

Data can be retrieved in read-only mode from all MFPL lab computers. No access is possible from computers with dynamic IP address, i.e. u:connect-wired ("Datentankstellen"), eduroam WiFi, and VPN.

### <span id="page-1-1"></span>**Windows**

Open an Explorer windows. On Windows 7 computers, click "Tools" in the menu bar and select "Map network drive…" (if the menu is invisible, activate it by clicking "Organize", "Layout" and "Menu bar"). Explorers of Windows 8 and higher contain an icon in the ribbon.

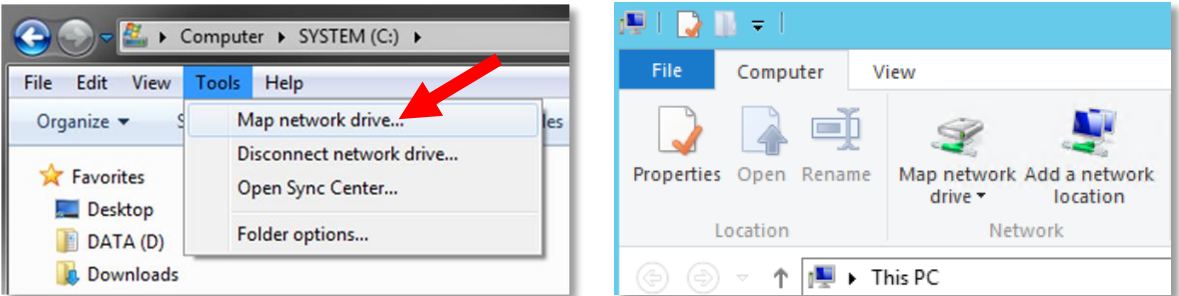

In the dialog popping up, specify a drive letter. In the "Folder" field, enter the following address:

### *\\bopt-hive.bch.univie.ac.at\groups*

Check "Connect using different credentials" and (optionally) "Reconnect at logon". Click "Finish". In the authorization dialog shown, enter the group account name and password.

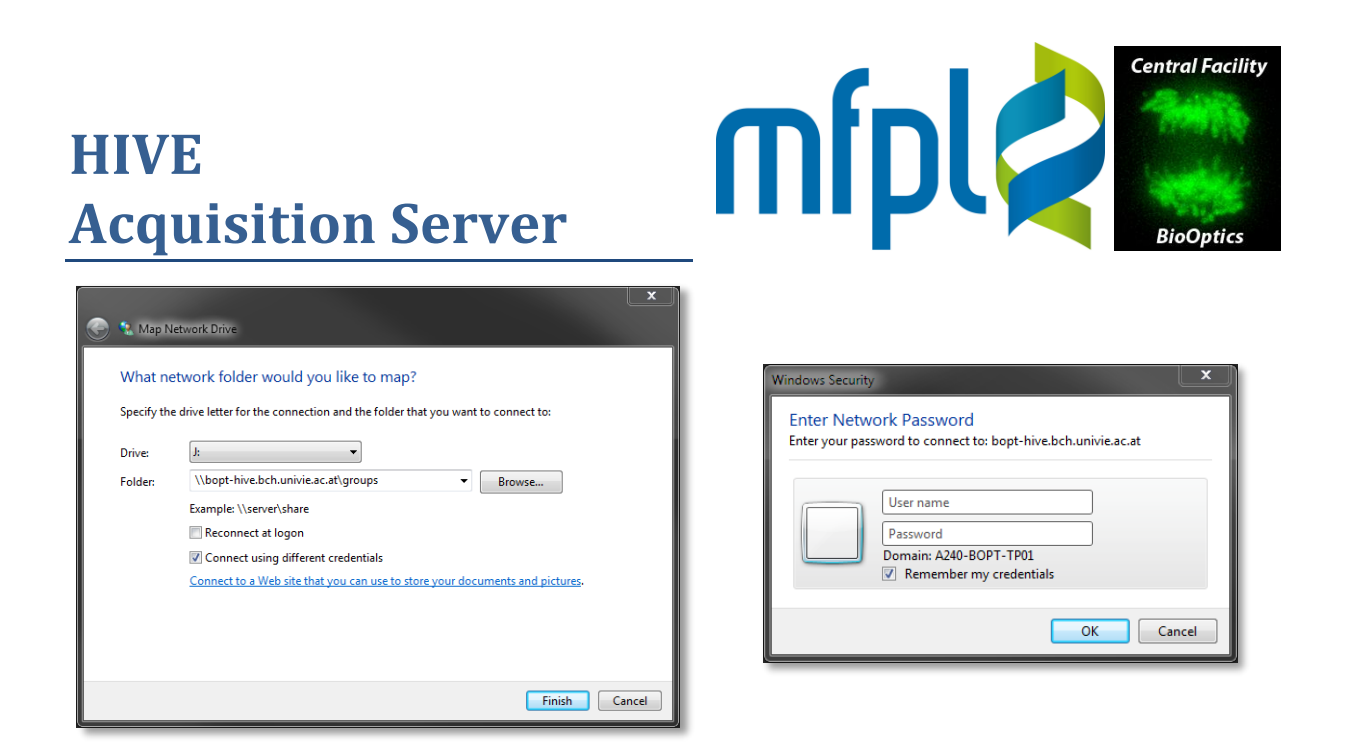

It is possible to directly map the group folder by appending the group account name:

<span id="page-2-0"></span>*\\bopt-hive.bch.univie.ac.at\groups\<group name>*

To remove the network drive, open an Explorer, right-click on the the drive and select "Disconnect".

<span id="page-3-0"></span>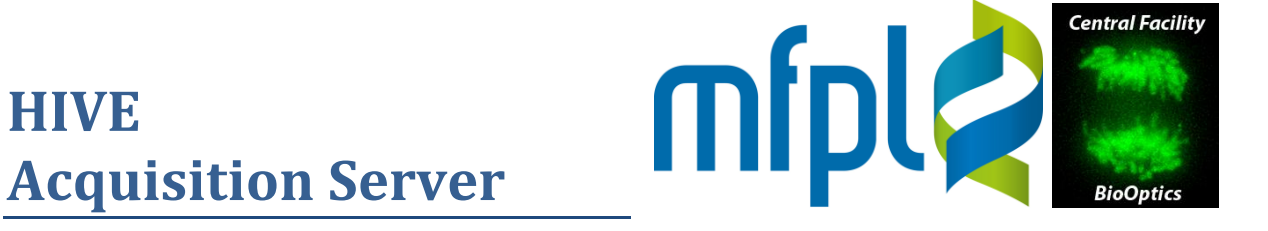

#### **macOS**

Open the Finder, click "Go" and "Connect to Server…".

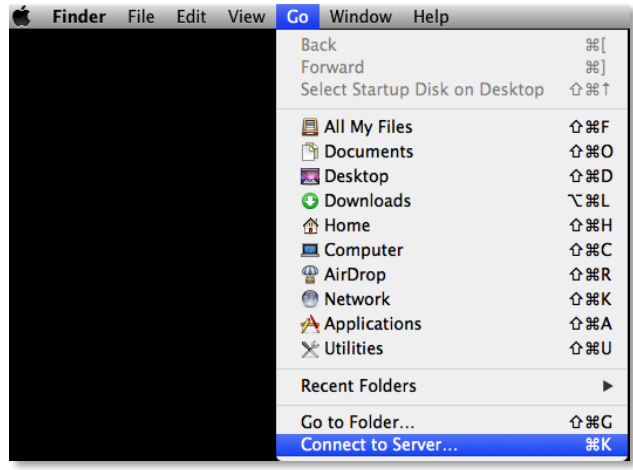

In the dialog window opening, enter the following server address:

#### *smb://bopt-hive.bch.univie.ac.at/groups*

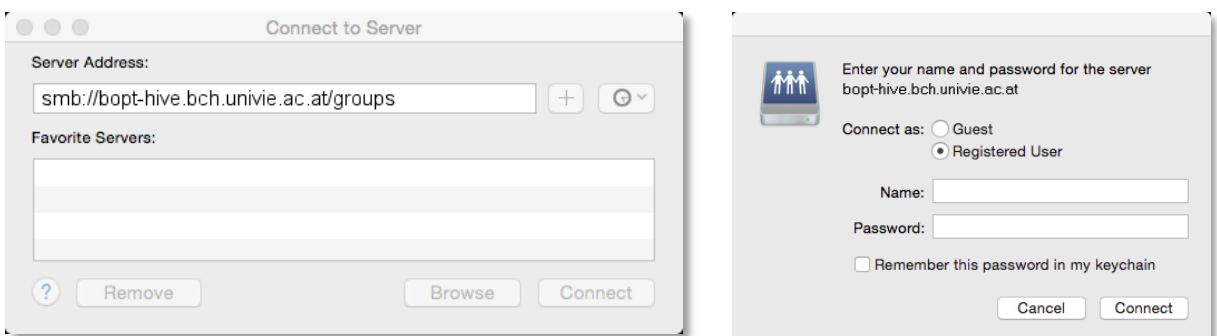

By clicking the "+" icon, you can permanently save the

address as favorite server. Click "Connect". In the authentication dialog popping up, check "Registered User" and (optionally) "Remember this password in my keychain". Enter group name and password, then click "Connect".

To disconnect the network drive, open the Finder and click on the "Eject" icon (in the sidebar after the name of the mounted share).

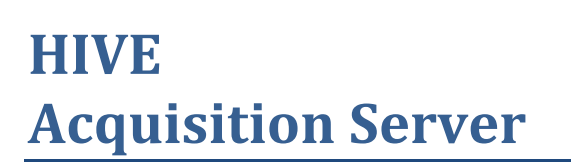

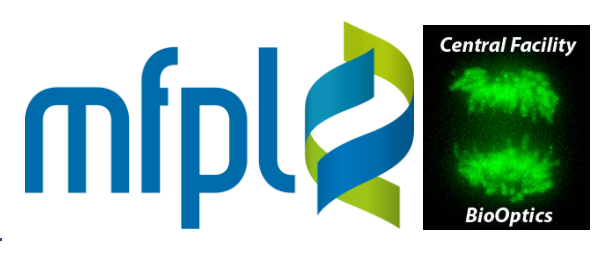

## **List of Group Accounts (Oct. 2017)**

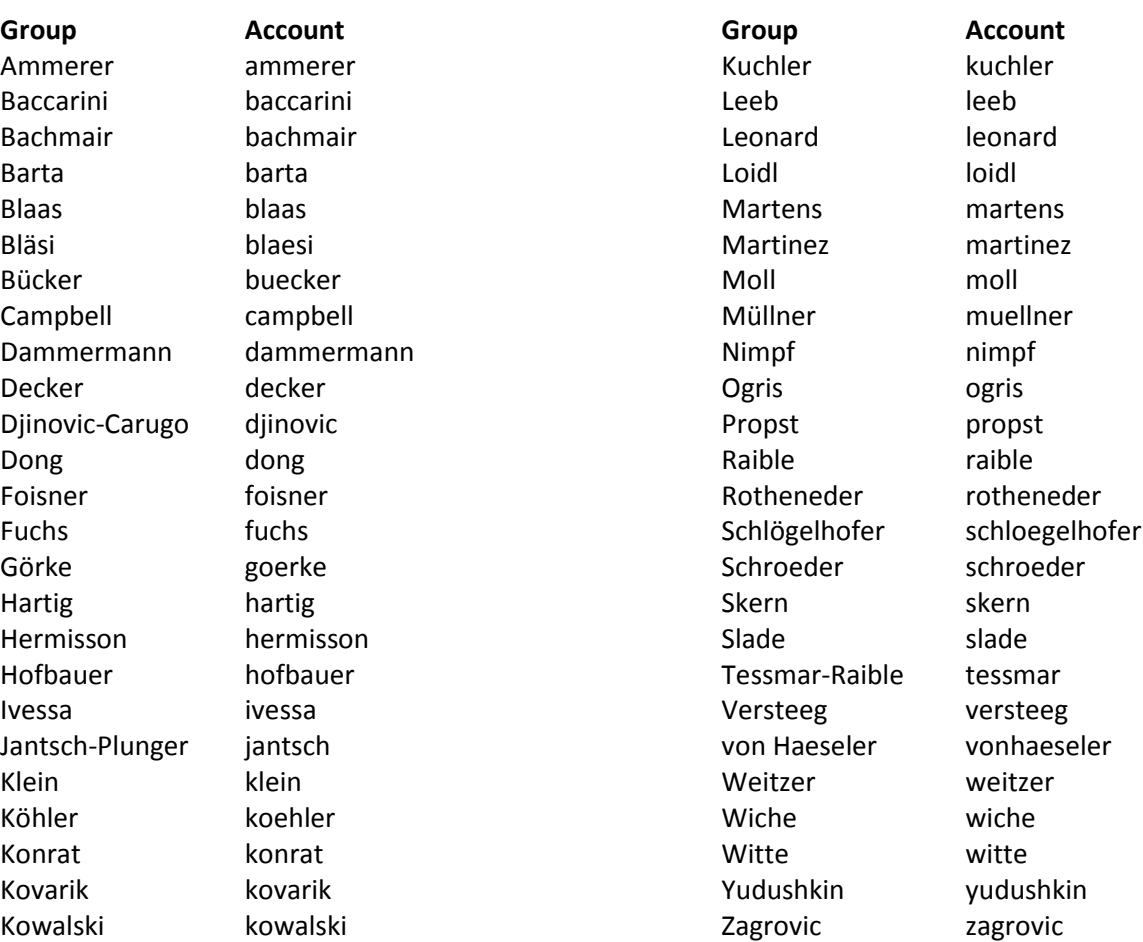

Kraft kraft